# **VMware Workspace ONE Boxer Email Client Version 23.11 Supplemental Administrative Guidance for Common Criteria**

Version: 1.0 March 4, 2024

**VMware**

1155 Perimeter Center West Suite 100 Atlanta, GA 30338

Prepared By:

Booz | Allen | Hamilton

delivering results that endure

Cyber Assurance Testing Laboratory 1100 West Street Laurel, MD 20707

# **Table of Contents**

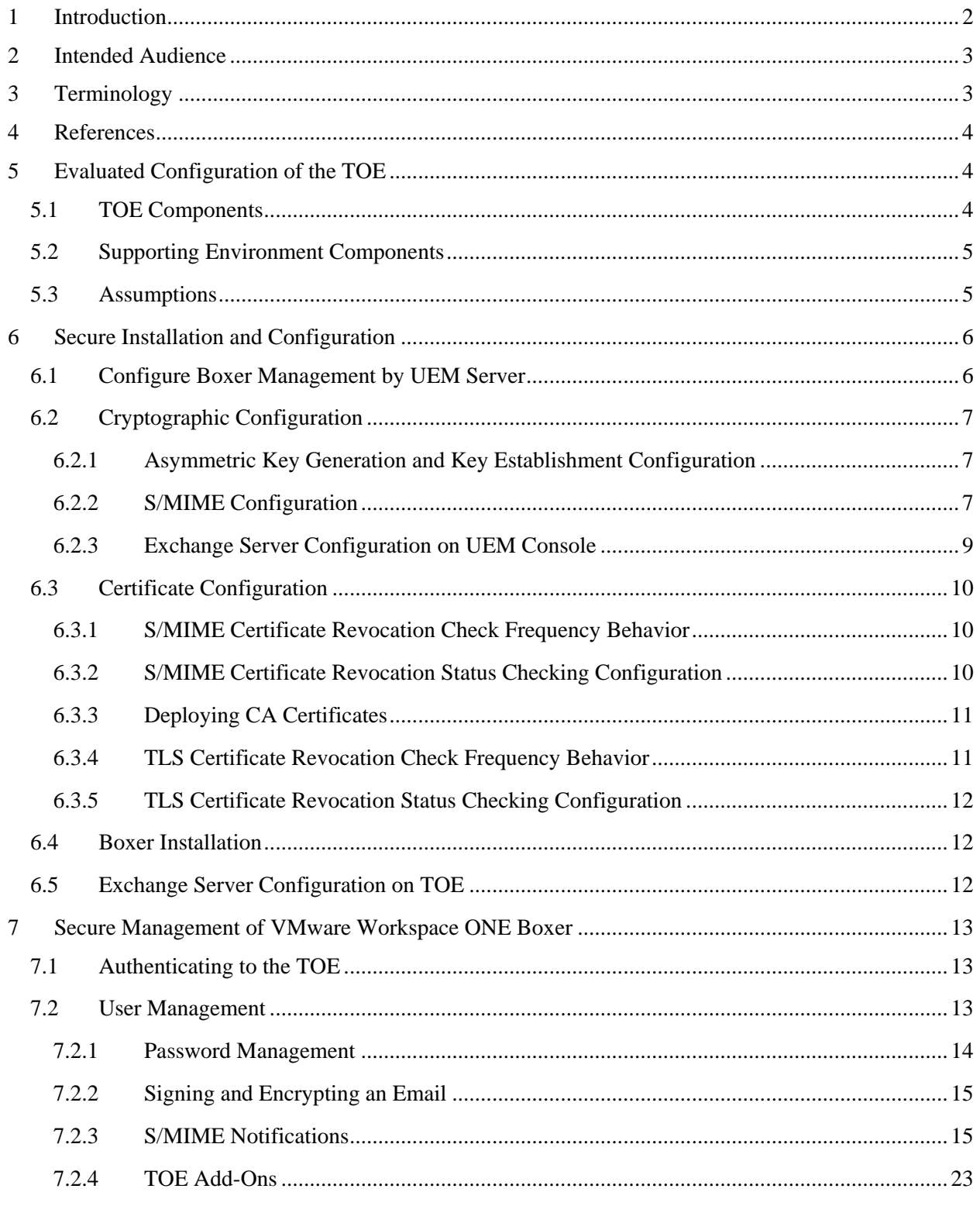

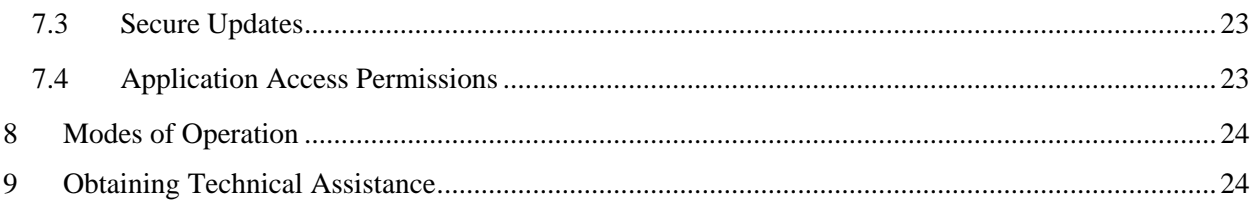

# **Table of Tables**

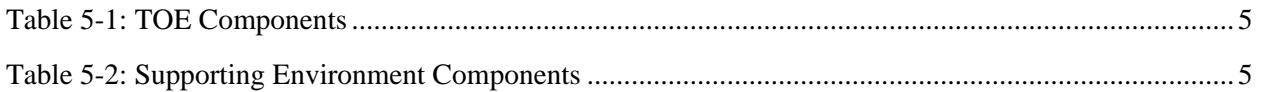

# **Table of Figures**

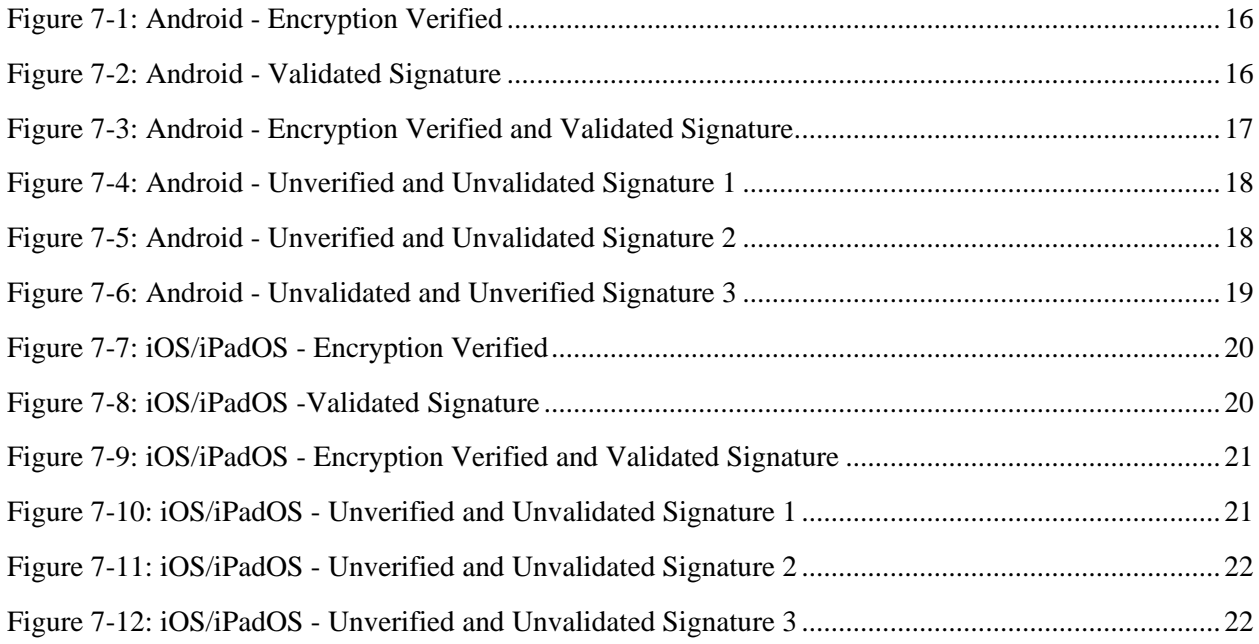

# <span id="page-2-0"></span>**1 Introduction**

The VMware Workspace ONE Boxer Email Client Version 23.11 (TOE) is an application software email client product that is installed on mobile devices. The Protection Profile for Application Software Version 1.4 (APP\_PP) defines an application as "software that runs on a platform and performs tasks on behalf of the user or owner of the platform, as well as its supporting documentation." Additionally, the Application Software Extended Package for Email Clients Version 2.0 (EC\_EP) defines an email client as "user applications that provide functionality to send, receive, access and manage email."

As a Common Criteria evaluated product, this guidance serves to define the 'evaluated configuration' in which the evaluation was performed and to summarize how to perform the security functions that were tested as part of the evaluation.

# <span id="page-3-0"></span>**2 Intended Audience**

This document is intended for VMware Workspace ONE Unified Endpoint Management (UEM) administrators and users responsible for deploying, configuring, and/or operating VMware Workspace ONE Boxer Email Client Version 23.11. Guidance provided in this document allows the reader to deploy the product in an environment that is consistent with the configuration that was evaluated as part of the product's Common Criteria (CC) testing process. It also provides the reader with instructions on how to exercise the security functions that were claimed as part of the CC evaluation. The reader is expected to be familiar with the Security Target for VMware Workspace ONE Boxer Email Client Version 23.11 and the general CC terminology that is referenced in it. This supplemental guidance may include references to VMware Workspace ONE Boxer's standard documentation set for the product. This document references the Security Functional Requirements (SFRs) that are defined in the Security Target document and provides instructions on how to perform the security functions that are defined by these SFRs. The Boxer product, as a whole, provides a great deal of security functionality but only those functions that were in the scope of the claimed PP are discussed here. Any functionality that is not described here or in the VMware Workspace ONE Boxer Security Target was not evaluated and should be exercised at the user's risk.

# <span id="page-3-1"></span>**3 Terminology**

In reviewing this document, the reader should be aware of the terms listed below. These terms are also described in the VMware Workspace ONE Boxer Security Target.

**CC:** stands for Common Criteria. Common Criteria provides assurance that the process of specification, implementation and evaluation of a computer security product has been conducted in a rigorous and standard and repeatable manner at a level that is commensurate with the target environment for use.

**UEM:** stands for Unified Endpoint Management. UEM enables the user to configure, secure, monitor, and manage all types of mobile devices in the enterprise.

**SFR:** stands for Security Functional Requirement. An SFR is a security capability that was tested as part of the CC process.

**TOE:** stands for Target of Evaluation. This refers to the aspects of VMware Workspace ONE Boxer Email Client that contain the security functions that were tested as part of the CC evaluation process.

**UEM Console:** stands for Unified Endpoint Management Console. The UEM Console is the means for an administrator to configure, monitor, and manage the mobile devices in the enterprise.

# <span id="page-4-0"></span>**4 References**

The following documents are part of the VMware Workspace ONE Boxer Email Client Version 23.11. This is the standard documentation set that is provided with the product.

- [1] Workspace ONE Boxer Admin Guide
- [2] Workspace ONE Boxer for Android User Guide
- [3] Workspace ONE Boxer for iOS User Guide

**NOTE:** The Boxer application is not distinguished between iOS and iPadOS; for this reason [3] is applicable to both iOS and iPadOS.

The following document was created in support of the Boxer evaluation:

[4] VMware Workspace ONE Boxer Email Client Version 23.11 Security Target v1.0 (ST)

# <span id="page-4-1"></span>**5 Evaluated Configuration of the TOE**

This section lists the components that have been included in the TOE's evaluated configuration, whether they are part of the TOE itself, environmental components that support the security behavior of the TOE, or non-interfering environmental components that were present during testing but are not associated with any security claims.

# <span id="page-4-2"></span>**5.1 TOE Components**

VMware Workspace ONE Boxer Email Client application (Boxer from this point forward) is an email client application software that is installed on mobile devices. All hardware that is present is part of the TOE's Operational Environment. In the evaluated configuration, the TOE is installed on a mobile device running iOS 16 (VID11349), a mobile device running iPadOS 16 (VID11350), as well as a mobile device host running Android 13 (VID11342). The mobile devices must be enrolled and managed by the VMware Workspace ONE Unified Endpoint Management (UEM) at the device level. When the TOE application is installed on the mobile device it is then enrolled as a managed application in UEM in order to obtain its configuration information.

The following table describes the TOE components in the evaluated configuration:

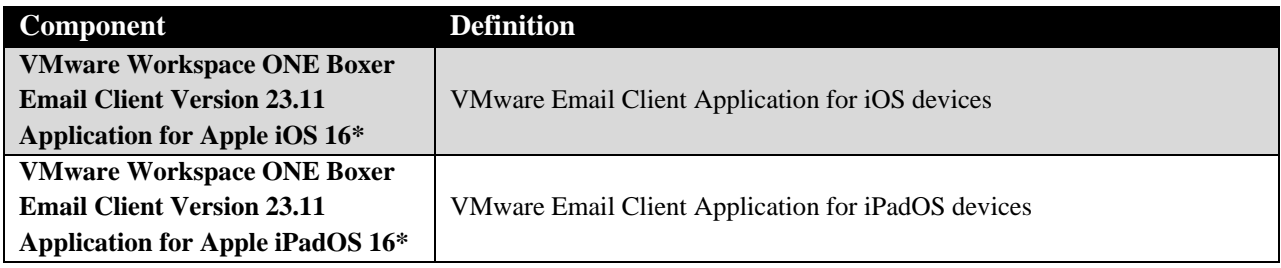

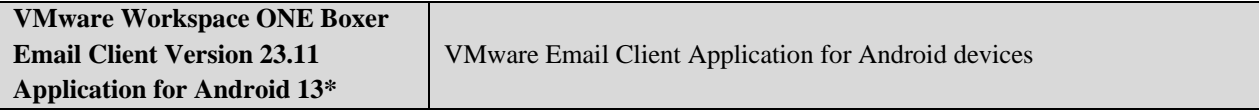

**Table 5-1: TOE Components**

<span id="page-5-2"></span>\* certified iOS 16 (VID11349), certified iPadOS 16 (VID11350), and certified Android 13 (VID11342).

## <span id="page-5-0"></span>**5.2 Supporting Environment Components**

The following table lists components and applications in the environment that the TOE relies upon in order to function properly:

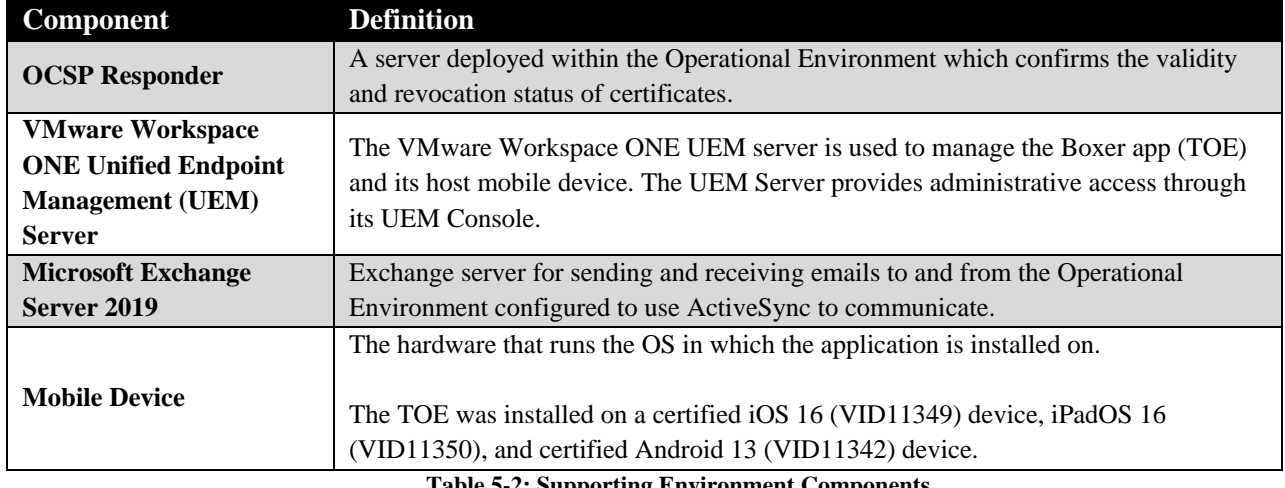

**Table 5-2: Supporting Environment Components**

## <span id="page-5-3"></span><span id="page-5-1"></span>**5.3 Assumptions**

In order to ensure the product is capable of meeting its security requirements when deployed in its evaluated configuration, the following conditions must be satisfied by the organization, as defined in the claimed Protection Profiles:

- **Platform:** The TOE relies upon a trustworthy computing platform with a reliable time clock for its execution. This includes the underlying platform and whatever runtime environment it provides to the TOE.
- **Proper administrator:** The administrator of the application software is not careless, willfully negligent or hostile, and administers the software in compliance with the applied enterprise security policy.
- **Proper user:** The user of the application software is not willfully negligent or hostile, and uses the software in compliance with the applied enterprise security policy.

# <span id="page-6-0"></span>**6 Secure Installation and Configuration**

VMware Workspace ONE Unified Endpoint Management (UEM) administrators are responsible for deploying Boxer according to the procedures defined within this document. Note that this information is largely derived from [1] Workspace ONE Boxer Admin Guide but summarized here to discuss only actions that are required as part of the 'evaluated configuration'. The administrator is encouraged to reference this document in full in order to have in-depth awareness of the security functionality of the Boxer, including functions that may be beyond the scope of this evaluation.

## <span id="page-6-1"></span>**6.1 Configure Boxer Management by UEM Server**

Before an administrator can configure settings for Boxer through the UEM Console, the administrator must add Workspace ONE Boxer as a public application to the UEM Console.

- 1. Authenticate to the UEM Console.
- 2. Specify the Organization Group (OG) for which to make the modifications.
- 3. Navigate to "Groups & Settings" > "All Settings" > "Apps" > "Settings and Policies".
- 4. Select "Security Policies".
	- a. If the settings are not available and grayed out, select the "Override" radio button.
- 5. Change the "Single Sign-On" switch to enabled and Save the settings.
- 6. Navigate to "Apps & Books" > "Applications" > "Native" > "Public" > "List View".
- 7. Select "Add Application".
- 8. Configure the text boxes that display and select "Next".
	- a. Managed By View the organization group where the application is uploaded.
	- b. Platform Choose the appropriate platform.
	- c. Source Select to search for the Boxer application in the Google Play Store (Android) or the Apple App Store (iOS/iPadOS).
	- d. Name Enter "Workspace ONE Boxer".
- 9. Locate and select the Workspace ONE Boxer app in the Search results screen.
- 10. Review the information that automatically populates in the Details tab.
- 11. Under the "Deployment" tab, choose the app delivery mode either as On-Demand or Automatic.
	- a. On Demand Deploys application to the app catalog and lets the user to decide whether and when to install it. This option is the best choice for content that is not critical to the organization. Allowing users to download the content when they want helps conserve bandwidth and limits unnecessary traffic.
	- b. Automatic Deploys application to a device upon enrollment. If the device is enrolled, this option immediately prompts users to install the content on their devices. This option is the best choice for content that is critical to your organization and for mobile users.
	- c. Under "Policies" settings, determine how your end users receive the app.
- 12. Assign Terms of Use, which displays when users first access the application from the App Catalog.
- 13. Select Save and Assign.

# <span id="page-7-0"></span>**6.2 Cryptographic Configuration**

[iOS] TLS communication and S/MIME cryptographic services for the Boxer application are provided by the underlying platform on an iPhone device running iOS 16. The specific cryptographic implementation for the iOS platform can be found in the Apple iOS 16: iPhone Security Target, Version 1.1 (VID11349).

[iPadOS] TLS communication and S/MIME cryptographic services for the Boxer application are provided by the underlying platform on an iPad device running iPadOS 16. The specific cryptographic implementation for the iPadOS platform can be found in the Apple iPadOS 16: iPad Security Target, Version 1.1 (VID11350).

[Android] TLS communication cryptographic services for the Boxer application are provided by the underlying platform on a Samsung Galaxy mobile device running Android 13. The specific cryptographic implementation for the Android platform can be found in the Samsung Electronics Co., Ltd. Samsung Galaxy Devices on Android 13 – Spring Security Target, Version 0.5 (VID11342). Additionally, when Boxer is installed on a device running Android 13, the application includes the OpenSSL software library to perform the cryptographic services for S/MIME functionality.

NOTE: The use of other cryptographic engines and cryptographic settings were not evaluated nor tested during the Common Criteria evaluation of the TOE.

## <span id="page-7-1"></span>**6.2.1 Asymmetric Key Generation and Key Establishment Configuration**

The TOE requires no special configuration in order to generate asymmetric keys and to perform key establishment, as this functionality is provided by the TOE platform.

The TOE uses assigned certificates that are generated through the UEM Server (operational environment) communicating with a certificate authority server. The assigned certificates are used for user S/MIME functionality.

The TOE invokes the platform to support asymmetric key generation in support of TLS communications. The platform provided functionality supports both RSA schemes using cryptographic key sizes of 2048 bit or greater that meet FIPS PUB 186-4, "Digital Signature Standard (DSS)", Appendix B.3 and ECC schemes using "NIST curves" P-256, P-384 that meet FIPS PUB 186-4, "Digital Signature Standard (DSS)", Appendix B.4.

The TOE invokes the platform in support of two key establishment schemes for establishment of TLS communications.

- RSA key establishment conforming to "NIST SP 800-56B".
- Elliptic curve-based key establishment conforming to NIST Special Publication 800-56A.

## <span id="page-7-2"></span>**6.2.2 S/MIME Configuration**

#### *6.2.2.1 Encryption Algorithms*

To enable the usage of the AES-128-CBC and AES-256-CBC encryption algorithms for S/MIME encryption and decryption, the following configurations must be made in the UEM Console:

- 1. Authenticate to the UEM Console.
- 2. Specify the Organization Group (OG) for which to make the modifications.
- 3. Navigate to "Apps  $& Books" > "Native" > "Public".$
- 4. Choose either the Android or iOS/iPadOS variant of Boxer and then click the pencil icon to edit.
- 5. Click "Save & Assign".
- 6. Click on the desired assignment name.
- 7. Click on "Email Settings" > "S/MIME" > "Configure".
- 8. Expand "Advanced".
- 9. Specify "AES128" and "AES256" for the "Supported Encryption Algorithms".
- 10. Specify either "AES256" or "AES128" for the "Default Encryption Algorithm", depending on which algorithm is desired for encrypting outgoing messages sent from Boxer.
- 11. Ensure "Require EKU Extension Check" is set to "ENABLED".
- 12. Click "SAVE", and then "SAVE" again, and then "PUBLISH".

#### *6.2.2.2 Message Digest Algorithms*

To enable the usage of the id-sha256, id-sha384, id-sha512 message digest algorithms for S/MIME signing, the following configurations must be made in the UEM Console:

- 1. Authenticate to the UEM Console.
- 2. Specify the Organization Group (OG) for which to make the modifications.
- 3. Navigate to "Apps & Books" > "Native" > "Public".
- 4. Choose either the Android or iOS/iPadOS variant of Boxer and then click the pencil icon to edit.
- 5. Click "Save & Assign".
- 6. Click on the desired assignment name.
- 7. Click on "Email Settings" > "S/MIME" > "Configure".
- 8. Expand "Advanced".
- 9. Specify "SHA256", "SHA384", and "SHA512" for the "Supported Signing Algorithms".
- 10. Specify either "SHA256", "SHA384", or "SHA512" for the "Default Signing Algorithm", depending on which algorithm is desired for encrypting outgoing messages sent from Boxer.
- 11. Click "SAVE", and then "SAVE" again, and then "PUBLISH".

#### *6.2.2.3 Signature Algorithms*

No configuration is needed for the signature algorithm, as sha256withRSAEncryption is the only enabled algorithm by default.

#### *6.2.2.4 User S/MIME Certificates*

To configure user certificates for S/MIME:

- 1. Authenticate to the UEM Console.
- 2. Specify the Organization Group (OG) for which to make the modifications.
- 3. Navigate to "Groups & Settings" > "All Settings" > "System" > "Enterprise Integration" > "Certificate Authorities".
- 4. On the "Certificate Authorities" tab, click "Add".
	- a. Specify the friendly name in the name field.
	- b. Specify "Microsoft ADCS" for the authority type and "ADCS" for the protocol.
	- c. Specify the CA CN of the issuing CA in the authority name field.
	- d. Specify the AD server hostname authentication credentials.
- e. Click "Save".
- 5. Click on the "Request Templates" tab, and then click "Add".
	- a. Specify the friendly name in the name field.
	- b. Specify the certificate authority that was created on the previous tab.
	- c. Specify "certificatetemplate:<template\_name\_from\_Microsoft\_CA\_server>" in the issuing template field.
	- d. Specify "CN={EmailAddress}" for the subject name.
	- e. Specify "2048" for the private key length.
	- f. Ensure "Signing" and "Encryption" are enabled.
	- g. Specify the following SAN types:
		- i. Email Address {EmailAddress}
		- ii. User Principal Name {UserPrincipalName}
	- h. Ensure "Automatic Certificate Renewal" is enabled.
		- i. Specify the auto renewal period.
	- i. Ensure "Enable Certificate Revocation" is enabled.
	- j. Specify "1.3.6.1.5.5.7.3.4" for EKU Attributes.
	- k. Click "Save".
- 6. Navigate to "Apps & Books" > "Native" > "Public".
- 7. Choose either the Android or iOS/iPadOS variant of Boxer and then click the pencil icon to edit.
- 8. Click "Save & Assign".
- 9. Click on the desired assignment name.
- 10. Click on "Email Settings" > "S/MIME" > "Configure".
- 11. Choose "Required" for "S/MIME Status".
- 12. Specify "Defined Certificate Authority" for "Certificate Source".
- 13. Specify "YES" to "Use Same Signing and Encryption Certificate".
- 14. Specify the "Certificate Authority" and "Certificate Template" that were created in Steps 4 and 5, respectively.
- 15. For iOS and iPadOS, specify "Boxer Trust Store Only" for "S/MIME Trust Store".
- 16. For Android, specify "Device and Boxer Trust Store".
- 17. Click "SAVE", and then "SAVE" again, and then "PUBLISH".

#### <span id="page-9-0"></span>**6.2.3 Exchange Server Configuration on UEM Console**

To configure the TOE to communicate with the Exchange server, the administrator will need to perform the following steps.

- 1. Authenticate to the UEM Console.
- 2. Specify the Organization Group (OG) for which to make the modifications.
- 3. Navigate to "Apps & Books" > "Native" > "Public".
- 4. Choose either the Android or iOS/iPadOS variant of Boxer and then click the pencil icon to edit.
- 5. Click "Save & Assign".
- 6. Click on the desired assignment name.
- 7. Click on "Email Settings".
- 8. Specify the "Exchange ActiveSync Host" and "EWS URL" for the Exchange server, "{UserPrincipalName}" for user and "{EmailAddress}" for email address.
- 9. Click "SAVE", and then "SAVE" again, and then "PUBLISH".

## <span id="page-10-0"></span>**6.3 Certificate Configuration**

#### <span id="page-10-1"></span>**6.3.1 S/MIME Certificate Revocation Check Frequency Behavior**

Perform the following steps to configure how frequent the TOE must check the S/MIME certificate revocation status via OCSP:

- 1. Authenticate to the UEM Console.
- 2. Specify the Organization Group (OG) for which to make the modifications.
- 3. Navigate to "Apps & Books" > "Native" > "Public".
- 4. Choose either the Android or iOS/iPadOS variant of Boxer and then click the pencil icon to edit.
- 5. Click "Save & Assign".
- 6. Click on the desired assignment name.
- 7. Click on "Email Settings".
- 8. Click on "ADD" under "Custom Account Configuration".
- 9. Define the "Configuration Key" for "PolicySMIMEEnableRevocationCheck" specify "1".
- 10. If "at a frequency equal to the value received from OCSP responder" is desired:
	- a. Configure "PolicySMIMERevocationTTL" to "0".

**NOTE:** If the OCSP Responder does not provide the nextUpdate value, the TOE rejects the certificate and will set the next validity check for revocation to 7 days.

- 11. Else if "an administratively set value which overrides the value from OCSP responder" is desired:
	- a. For "PolicySMIMERevocationTTL" specify a numeric value for the number of days to retain revocation data.
- 12. iOS and iPadOS only: "Set PolicySMIMERevocationUseAIA" to "2".
- 13. Click "SAVE", and then "SAVE" again, and then "PUBLISH".

#### <span id="page-10-2"></span>**6.3.2 S/MIME Certificate Revocation Status Checking Configuration**

When the TOE cannot reach the OCSP responder, the application can be configured by a UEM administrator via UEM Console to either:

- Reject the certificate, or
- Accept the certificate if the last revocation status is valid. Reject the certificate if the last known revocation status is unknown or was revoked.

Complete the following steps:

- 1. Authenticate to the UEM Console.
- 2. Specify the Organization Group (OG) for which to make the modifications.
- 3. Navigate to "Apps & Books" > "Native" > "Public".
- 4. Choose either the Android or iOS/iPadOS variant of Boxer and then click the pencil icon to edit.
- 5. Click "Save & Assign".
- 6. Click on the desired assignment name.
- 7. Click on "Email Settings".
- 8. Click on "ADD" under "Custom Account Configuration".
- 9. Define the "Configuration Key" for "PolicySMIMEEnableRevocationCheck" specify "1".
- 10. The following values may be selected for "PolicySMIMERevocationStrictness":
	- a. "1" Moderate Accept the certificate if the last revocation status is valid. Reject the certificate if the last known revocation status is unknown or was revoked.
- b. "2" Strict Reject the certificate.
- 11. Click "SAVE", and then "SAVE" again, and then "PUBLISH".

#### <span id="page-11-0"></span>**6.3.3 Deploying CA Certificates**

Root and Intermediate CA certificates need to be provided to the mobile devices on which the TOE is installed. The administrator will need to configure UEM Server to perform this operation.

- 1. Authenticate to the UEM Console.
- 2. Specify the Organization Group (OG) for which to make the modifications.
- 3. Navigate to "Devices" > "Profiles & Resources" > "SDK Profiles".
- 4. Click "Add Profile".
- 5. Select "SDK Profile" and click "Next".
- 6. Ensure the SDK profile has "Single Sign-On" enabled under "Authentication".
- 7. Specify either "Apple" or "Android".
- 8. Specify the SDK Profile name on the "General" tab.
- 9. Click on "Credentials".
- 10. Upload each of the CA certificates (click the "+" icon for each additional required CA file).
- 11. Click "SAVE".
- 12. Navigate to "Apps & Books" > "Native" > "Public".
- 13. Choose either the Android or iOS/iPadOS variant of Boxer and then click the pencil icon to edit.
- 14. Click on the "SDK" tab.
- 15. Specify the appropriate "SDK Profile" that was created in Step 4.
- 16. Click "Save & Assign".
- 17. Click "Save".
- 18. Click "Publish".

#### <span id="page-11-1"></span>**6.3.4 TLS Certificate Revocation Check Frequency Behavior**

Perform the following steps to configure how frequent the TOE must check the TLS certificate revocation status via OCSP:

- 1. Authenticate to the UEM Console.
- 2. Specify the Organization Group (OG) for which to make the modifications.
- 3. Navigate to "Apps & Books" > "Native" > "Public".
- 4. Choose either the Android or iOS/iPadOS variant of Boxer and then click the pencil icon to edit.
- 5. Click "Save & Assign".
- 6. Click on the desired assignment name.
- 7. Click on "Email Settings".
- 8. Click on "ADD" under "Custom Account Configuration".
- 9. Define the "Configuration Key" for "PolicyTLSEnableRevocationCheck" specify "1".
- 10. If "at a frequency equal to the value received from OCSP responder" is desired:
	- a. Configure "PolicyTLSRevocationTTL" to "0".

**NOTE:** If the OCSP Responder does not provide the nextUpdate value, the TOE rejects the certificate and will set the next validity check for revocation to 7 days.

- 11. Else if "an administratively set value which overrides the value from OCSP responder" is desired:
	- a. For "PolicyTLSRevocationTTL" specify a numeric value for the number of days to retain revocation data.
- 12. iOS and iPadOS only: "Set PolicyTLSRevocationUseAIA" to "2".

13. Click "SAVE", and then "SAVE" again, and then "PUBLISH".

#### <span id="page-12-0"></span>**6.3.5 TLS Certificate Revocation Status Checking Configuration**

When the TOE cannot reach the OCSP responder, the application can be configured by a UEM administrator via UEM Console to either:

- Reject the certificate, or
- Accept the certificate if the last revocation status is valid. Reject the certificate if the last known revocation status is unknown or was revoked.

Complete the following steps:

- 1. Authenticate to the UEM Console.
- 2. Specify the Organization Group (OG) for which to make the modifications.
- 3. Navigate to "Apps & Books" > "Native" > "Public".
- 4. Choose either the Android or iOS/iPadOS variant of Boxer and then click the pencil icon to edit.
- 5. Click "Save & Assign".
- 6. Click on the desired assignment name.
- 7. Click on "Email Settings".
- 8. Click on "ADD" under "Custom Account Configuration".
- 9. Define the "Configuration Key" for "PolicyTLSEnableRevocationCheck" specify "1".
- 10. The following values may be selected for "PolicyTLSRevocationStrictness":
	- a. "1" Moderate Accept the certificate if the last revocation status is valid. Reject the certificate if the last known revocation status is unknown or was revoked.
	- b.  $"2"$  Strict Reject the certificate
- 11. Click "SAVE", and then "SAVE" again, and then "PUBLISH".

## <span id="page-12-1"></span>**6.4 Boxer Installation**

The TOE can be downloaded and installed by a mobile device user performing a search for the Boxer application on either the Google Play Store (Android) or the Apple App Store (iOS/iPadOS) and clicking the 'Install' button for Android or 'GET' button for iOS/iPadOS. The connection between the mobile device and its OS specific app store occurs over HTTPS/TLS.

Section 5.1 of this document lists the properties that are associated with the TOE. When downloading the TOE, this documentation should be checked as part of the acceptance procedures so that the correctness of the software application can be verified. This includes verifying that the user is operating the correct version of Boxer by accessing the application's Settings  $\rightarrow$  About to display the installed version of Boxer.

## <span id="page-12-2"></span>**6.5 Exchange Server Configuration on TOE**

After launching the Boxer application and supplying valid application authentication credentials the first time, the user will need to enter their Exchange mailbox password (i.e., Active Directory password), which is saved by the TOE for subsequent access attempts. Upon completion, each time the user launches and authenticates to Boxer, the TOE will synchronize the user's mailbox with the Exchange server.

The connection between each Boxer application instance and Exchange server is secured with TLS. The TLS encryption on the Boxer side is handled by the TOE's platform. Therefore, the TOE requires no special configuration as conformant TLS is provided by the Common Criteria certified TOE platform.

# <span id="page-13-0"></span>**7 Secure Management of VMware Workspace ONE Boxer**

The following sections provide information on managing TOE functionality that is relevant to the claimed Protection Profiles. Note that this information is largely derived from [2] Workspace ONE Boxer for Android User Guide and [3] Workspace ONE Boxer for iOS User Guide but summarized here to discuss only actions that are required as part of the 'evaluated configuration'. The administrator is encouraged to reference these documents in full in order to have in-depth awareness of the security functionality of the Boxer, including functions that may be beyond the scope of this evaluation.

## <span id="page-13-1"></span>**7.1 Authenticating to the TOE**

After launching the Boxer app on their mobile device, users must authenticate to the TOE by entering their passcode in order to perform any management functions.

## <span id="page-13-2"></span>**7.2 User Management**

The UEM administrator acts remotely through a centralized management console (UEM Console) in the operating environment to configure the following Protection Profile (PP) defined functionality: enable/disable plaintext only mode globally, configure message sending/receiving to only use specified cryptographic algorithms, configure cryptographic functionality such as certificates, password length requirements, and OCSP retrieval frequency.

To enable/disable plaintext-only mode globally, the following configurations must be made in the UEM Console:

- 1. Authenticate to the UEM Console.
- 2. Specify the Organization Group (OG) for which to make the modifications.
- 3. Navigate to "Apps & Books" > "Native" > "Public".
- 4. Choose either the Android or iOS/iPadOS variant of Boxer and then click the pencil icon to edit.
- 5. Click "Save & Assign".
- 6. Click on the desired assignment name.
- 7. Click on "App Policies" > "Advanced".
- 8. Specify the "Plain Text Mode" as either "DISABLED" or "ENABLED".
- 9. Click "SAVE", and then "SAVE" again, and then "PUBLISH".

The TOE does not support key recovery.

At the TOE application, the User is considered the owner or user of the mobile device for which the TOE is installed. The TOE software provides one function that is considered administrative functionality to the end user: change password (passcode) authentication credential. The User of the mobile device may change their password (passcode) authentication credentials. For Android and iOS/iPadOS, an administrator can force a password change by making the password complexity stricter (e.g., increase

password length). The user would be forced to change their password after having successfully authenticated with their old now non-compliant password.

#### <span id="page-14-0"></span>**7.2.1 Password Management**

NOTE to the End User: Boxer will enforce the administratively defined minimum password (passcode) length and the hardcoded maximum password (passcode) length of 512 when a password (passcode) is created. This password (passcode) is used to derive cryptographic keys that are used to encrypt the Boxer database. Therefore, it is highly recommended to create a strong password (passcode) of 8 or more characters that use all 4 character sets (uppercase, lowercase, numerals, special character).

TOE users are responsible for setting and changing their password (passcode), using the following steps.

For Android:

- 1. Launch the TOE application.
- 2. Authenticate to the TOE.
- 3. Tap "Settings" > "Change shared passcode".
- 4. Enter the current passcode.
- 5. Specify the new passcode.
- 6. Verify the new passcode.

For iOS and iPadOS:

- 1. Launch the TOE application.
- 2. Authenticate to the TOE.
- 3. Tap "Settings" > "Advanced" > "Passcode" > "Change Single Sign-On passcode".
- 4. Enter the current passcode.
- 5. Specify the new passcode.
- 6. Verify the new passcode.

NOTE to the UEM Administrator: The passcode policy is used to control the passcodes used to derive the 256-bit cryptographic keys that are used to encrypt the Boxer database on the mobile device. Even though Boxer is designed to compensate for a poor passcode, by ensuring there is always enough entropy fed into the key derivation function to create a 256 bit key, it is highly recommended to create a strong passcode policy of 8 characters or more using characters from all 4 character sets (uppercase, lowercase, numerals, special character). The UEM provides additional passcode complexity and authentication failure handling settings that were not required to be tested as part of the Common Criteria Certification. See [Apps /](https://docs.vmware.com/en/VMware-Workspace-ONE-UEM/services/System_Settings_On_Prem/GUID-AWT-APPS-SETTINGSPOLICIES-SECURITYPOLICIES.html)  [Settings and Policies / Security Policies \(vmware.com\)](https://docs.vmware.com/en/VMware-Workspace-ONE-UEM/services/System_Settings_On_Prem/GUID-AWT-APPS-SETTINGSPOLICIES-SECURITYPOLICIES.html) for additional information on these additional settings. The information below only covers those settings that were required for this evaluation.

Password composition requirements are configured via the UEM Console:

- 1. Authenticate to the UEM Console.
- 2. Specify the Organization Group (OG) for which to make the modifications.
- 3. Navigate to "Apps & Books" > "Native" > "Public".
- 4. Choose either the Android or iOS/iPadOS variant of Boxer and then click the pencil icon to edit.
- 5. Click "Save & Assign".
- 6. Choose the assignment.
- 7. Under "App Policies" > "App Passcode", choose "None".
- 8. Verify "Single Sign-On" is set to "Enabled".
- 9. Click "Save" and then "Save".
- 10. Click "Publish".
- 11. Go to "Groups and Settings".
- 12. Click on "All Settings".
- 13. Expand "Apps".
- 14. Expand "Settings and Policies".
- 15. Click on "Security Policies".
- 16. Specify "Enabled" for "Single Sign-On".
- 17. Choose "Passcode" for "Authentication Type".
- 18. Choose "Alphanumeric" for "Passcode Mode".
- 19. Set "Minimum Passcode Length" to a value between 4 and 10 characters.\*
- 20. Click "Save".

\*NOTE: This setting only ensures that a user's password must have the set minimum number of characters. Boxer will enforce the minimum passcode length set and the hardcoded maximum password length of 512.

#### <span id="page-15-0"></span>**7.2.2 Signing and Encrypting an Email**

Full instructions are available in the "Compose Email" section of [2] Workspace ONE Boxer for Android User Guide and the "Create, Send, and Receive Emails" section of [3] Workspace ONE Boxer for iOS User Guide.

Create a new email message by selecting the Compose icon. Tap the icons to perform actions or access additional functionality.

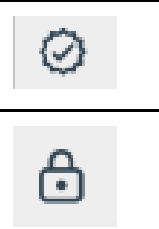

The certificate icon allows the user to sign the email with their preloaded certificate.

The lock icon encrypts the email sent from the device.

#### <span id="page-15-1"></span>**7.2.3 S/MIME Notifications**

When the email content is viewed, the TOE shows a notification icon between the header and the body of the email. A seal symbol indicates the email has been signed. A lock symbol indicates the email has been encrypted. Both symbols are displayed when the email has been signed and encrypted. The notification icon uses color coding to help the user quickly identify if there are any issues with the validity of the signer or email. The icon is: black to indicate the certificate is verified and trusted; orange to indicate the email is from an untrusted signer; red to indicate the email has been tampered with. If the email is from an untrusted signer, then the user is provided with option to manually accept the certificate.

Examples of notifications are shown in Figures 7-1 through 7-12.

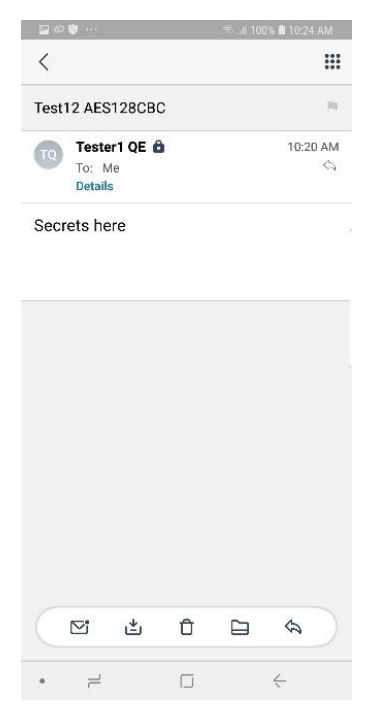

**Figure 7-1: Android - Encryption Verified**

<span id="page-16-0"></span>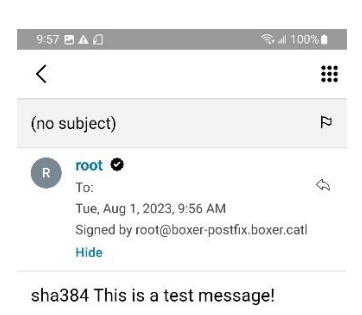

<span id="page-16-1"></span>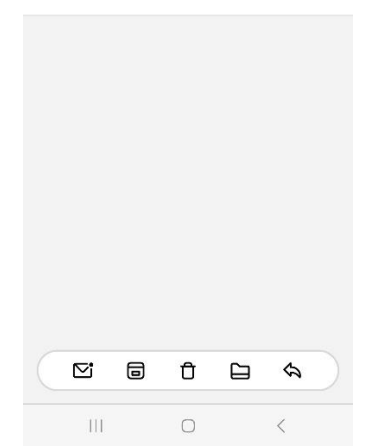

**Figure 7-2: Android - Validated Signature**

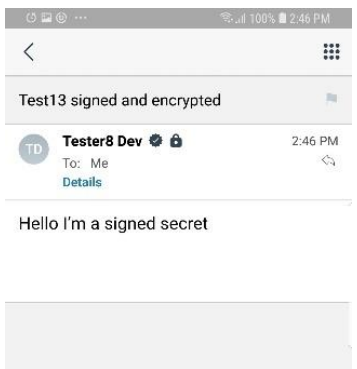

<span id="page-17-0"></span>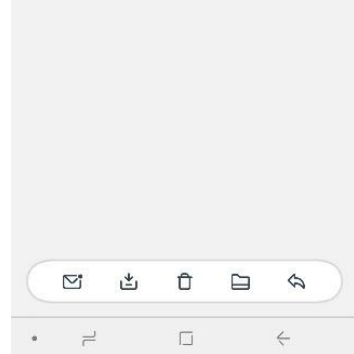

**Figure 7-3: Android - Encryption Verified and Validated Signature**

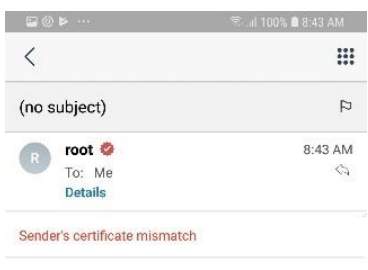

This is a signed message2!!!

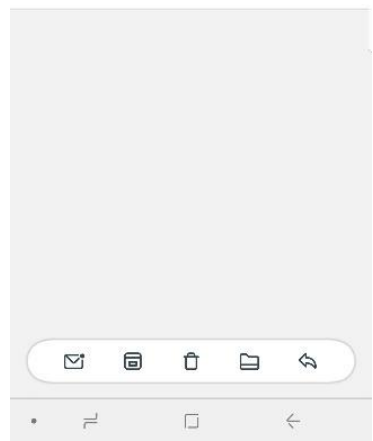

<span id="page-18-0"></span>**Figure 7-4: Android - Unverified and Unvalidated Signature 1**

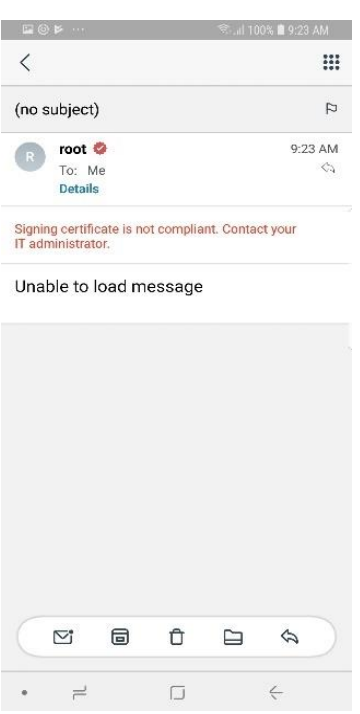

<span id="page-18-1"></span>**Figure 7-5: Android - Unverified and Unvalidated Signature 2**

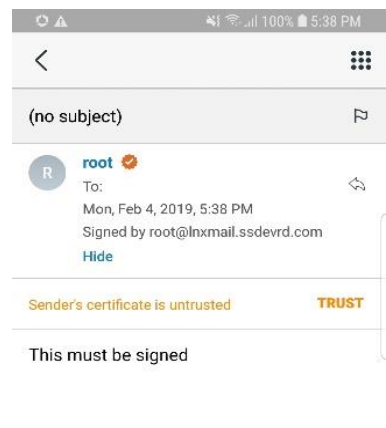

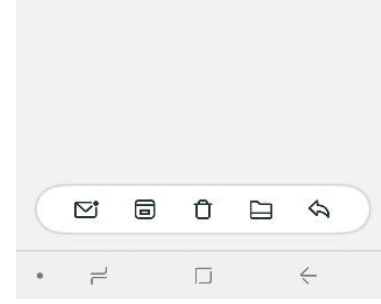

<span id="page-19-0"></span>**Figure 7-6: Android - Unvalidated and Unverified Signature 3**

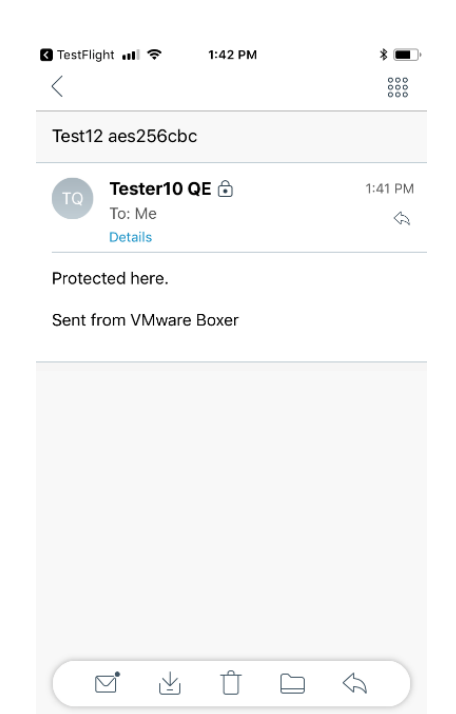

**Figure 7-7: iOS/iPadOS - Encryption Verified**

<span id="page-20-0"></span>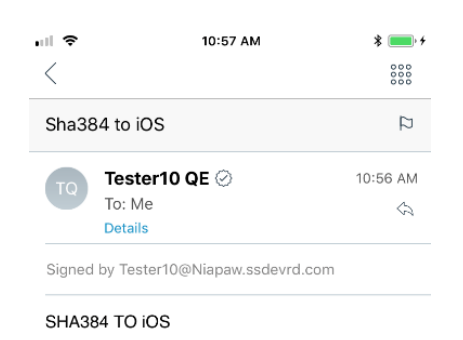

Sent from Workspace ONE Boxer

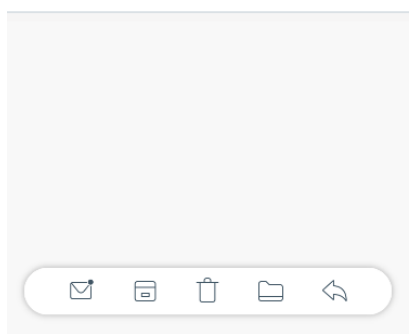

<span id="page-20-1"></span>**Figure 7-8: iOS/iPadOS -Validated Signature**

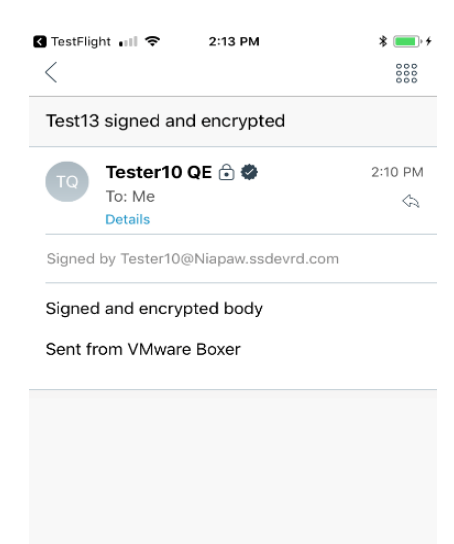

<span id="page-21-0"></span>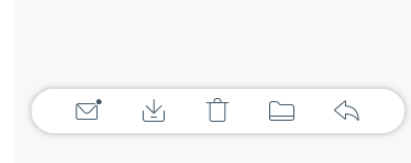

**Figure 7-9: iOS/iPadOS - Encryption Verified and Validated Signature**

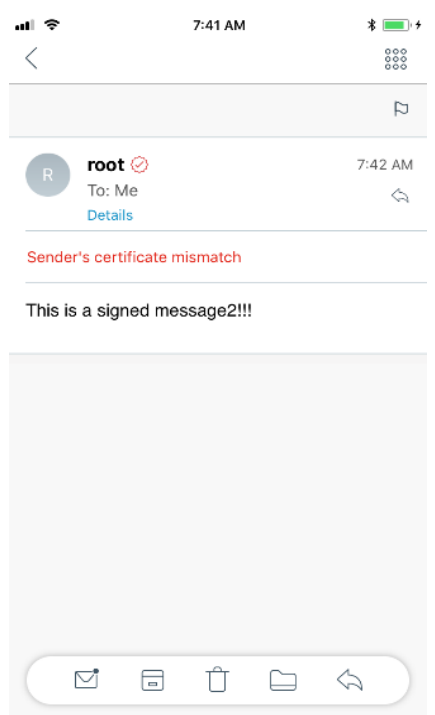

<span id="page-21-1"></span>**Figure 7-10: iOS/iPadOS - Unverified and Unvalidated Signature 1**

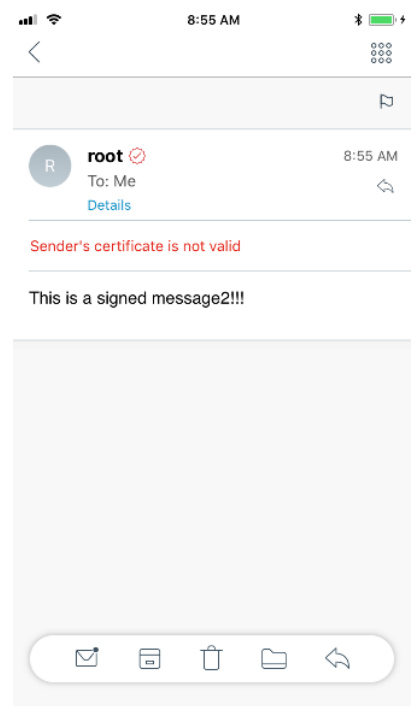

<span id="page-22-0"></span>**Figure 7-11: iOS/iPadOS - Unverified and Unvalidated Signature 2**

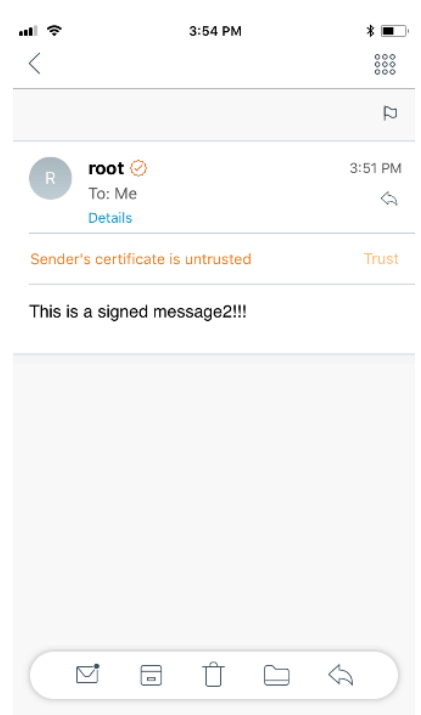

<span id="page-22-1"></span>**Figure 7-12: iOS/iPadOS - Unverified and Unvalidated Signature 3**

#### <span id="page-23-0"></span>**7.2.4 TOE Add-Ons**

The TOE does not support the installation of trusted or untrusted add-ons.

## <span id="page-23-1"></span>**7.3 Secure Updates**

The TOE provides a user with the ability to check the version of the TOE that is currently running on the mobile device.

[Android] Within the application, the TOE will display the version by navigating: Settings  $\rightarrow$ About. The Android OS also provides the versioning information by using the App manager.

[iOS] Within the application, the TOE will display the version by navigating: Settings  $\rightarrow$  About.

[iPadOS] Within the application, the TOE will display the version by navigating: Settings  $\rightarrow$ About.

The TOE automatically checks to see if an update is available without user initiation. If there is an update available, the user is notified that the product has an update available and directs the user to go to the appropriate app store to download. Additionally, the user can leverage the platform features to independently check for updates by navigating to the Google Play Store (Android) or the Apple App Store (iOS and iPadOS). The TOE does not automatically update its own binaries or executable files. The binary code is only modified or replaced if the user manually initiates the update via the platform provided update mechanism.

The application for Android is packaged in .apk format and for iOS and iPadOS it is packaged in .ipa format.

The TOE and updates to the TOE are provided by the Google Play Store (Android) or Apple App Store (iOS and iPadOS) over HTTPS/TLS. Once the update has been completed by the developer, it is then digitally signed by the developer and sent to the Google Play Store/Apple App Store. The TOE software is digitally signed using a Verisign X.509v3 certificate. The Google Play Store/Apple App Store will then verify the signature and will sign the update with its own signature. When the update gets sent to the mobile device, the mobile device will verify the signature from the Google Play Store/Apple App Store. Secure communication between the mobile device and its app store is handled by the underlying platform. This secure channel is considered part of the operating environment and is out of the scope of the evaluation.

Once an update is performed, users should verify the application's current version (Settings  $\rightarrow$  About) to ensure that the update was successfully installed.

## <span id="page-23-2"></span>**7.4 Application Access Permissions**

Workspace One Boxer was designed to give users a single app with integrated mail, calendar and contacts. Therefore, the application requires the following access permissions to perform the following functionality:

• Network Connectivity

- o full network access to send/receive emails and attachments
- o receive data from Internet
- o sync email with Exchange server
- Camera
	- o take pictures and videos and send as attachments
- Device Storage
	- o read the contents of USB storage (internal)
	- o modify or delete the contents of USB storage (internal)
	- o save email attachments
	- o attach files to email
- Phone
	- o read phone status and identity
	- o allow a phone ID to be created to assist in diagnostics and troubleshooting
- Touch/Face ID (iOS/iPadOS only)
	- o unlock Boxer using Face ID or Touch ID
- Near Field Communications (Android only)
	- o Support printing emails using NFC.
- Fingerprint (Android only)
	- o unlock Boxer using fingerprint
	- Vibrator (Android only)
		- o Physical notifications
- Contacts (address book)
	- o read user's contacts
	- o modify user's contacts
	- o find accounts on the device
- Calendar
	- o add or modify calendar events and send email to guests
	- o read calendar events
- Accounts (Android only)
	- o access to multiple accounts on the system to integrate into one app access
- Profile (Android only)
	- o access user profile for sharing across multiple VMware Workspace One products

# <span id="page-24-0"></span>**8 Modes of Operation**

The TOE does not support different modes. It is installed in its operational mode.

# <span id="page-24-1"></span>**9 Obtaining Technical Assistance**

VMware offers technical assistance through their website at <https://customerconnect.vmware.com/home> and submitting a case under "Open a support case".